## How to Download Library Books Onto Your Kindle

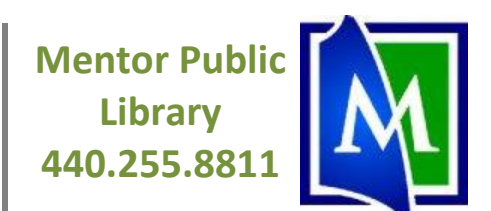

#### **Before You Start:**

You will need to acquire a library card from Mentor Public Library.

### **Find and Download Library Books:**

Go t[o www.mentorpl.org.](http://www.mentorpl.org/) Click the Download eBooks icon on the left hand side of the webpage.

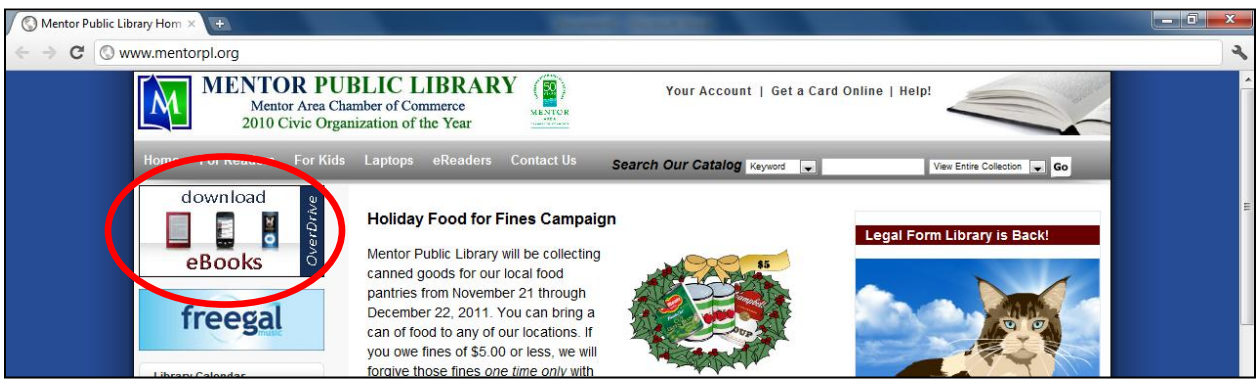

Browse or search our collection for the title you want. When you find a book you're interested in, click on it. If it is currently checked out to another patron, you can select "Request" to get on a waiting list. OverDrive (the eBook downloading service) will email you when the title becomes available.

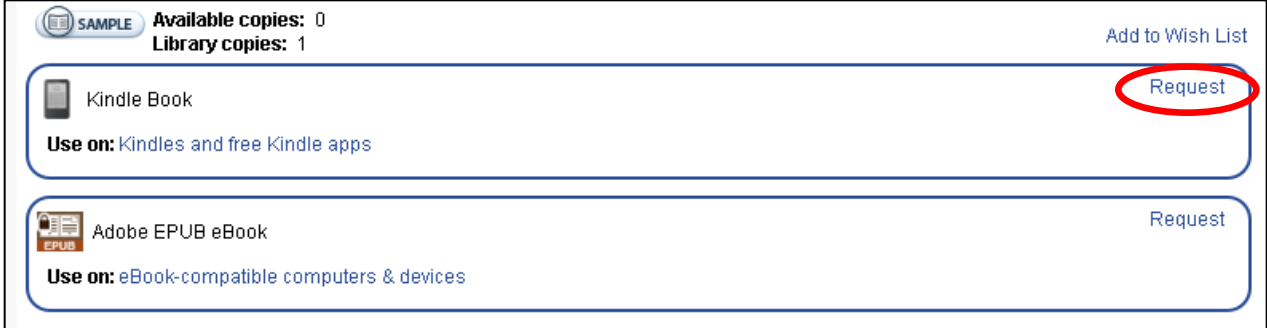

If the book is available for check out, select "Add to My Digital Cart." Select the Kindle Book format – not the Adobe ePub or PDF version.

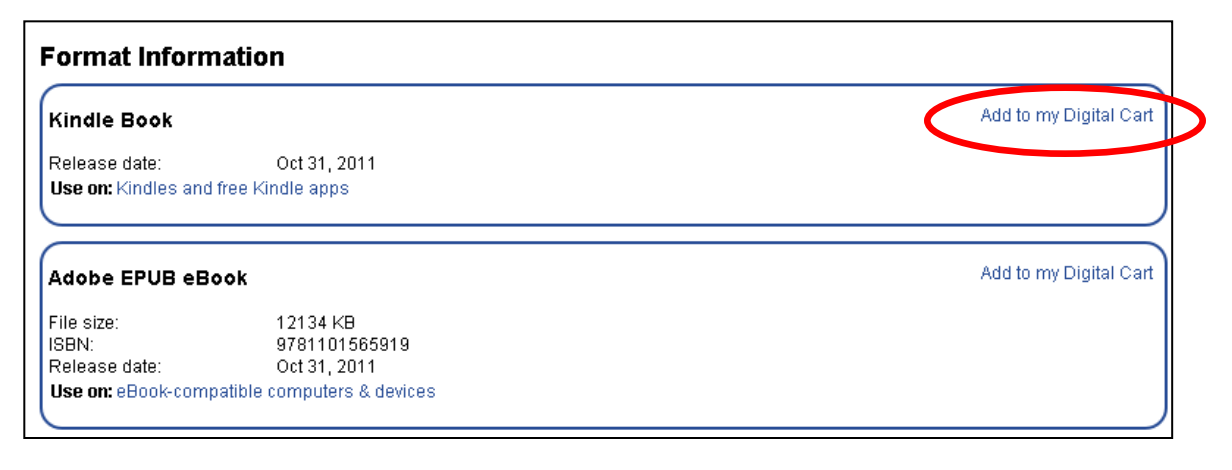

# How to Download Library Books Onto Your Kindle

**Mentor Public Library 440.255.8811**

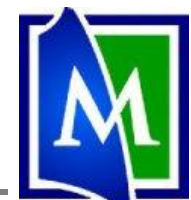

Once you have added the book to your cart, you can then click "Proceed to Checkout."

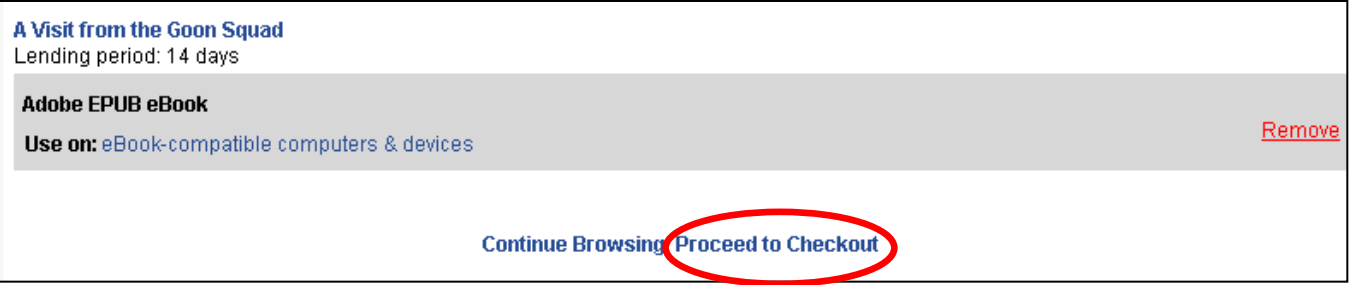

Enter your library card number. Click "Confirm Checkout." Then click "Get for Kindle." Please note the date that your library book will expire.

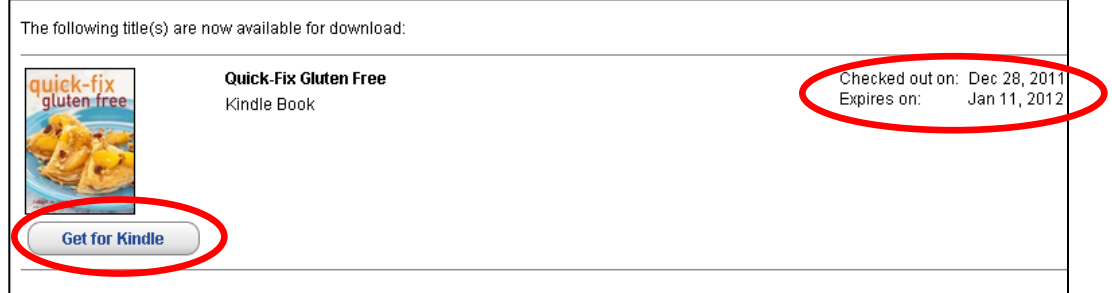

Amazon will email you three days before your book's expiration date to remind you when it will expire, and again once your book has expired. **The book will automatically vanish from your Kindle on that day it is due.**

#### **Transfer Library Books to your Kindle:**

Once you have clicked "Get for Kindle," OverDrive will transfer you to Amazon.com. Click "Get Library Book" on the right hand side of the page you are transferred to.

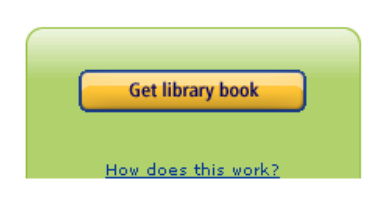

You will be prompted to enter your Amazon ID and password if you are not already logged in.

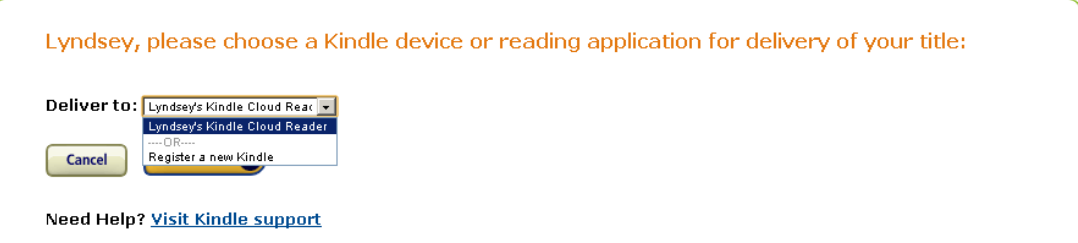

Select a Kindle device or Kindle reading app (Kindle apps can be installed on your Blackberry, Android, iPad, etc.) to send the book to. Sync your device or app to download the book over a wireless connection. If you do not have access to wireless Internet to download your eBook, Amazon.com provides a set of instructions on their website for downloading books to your Kindle using a USB chord.